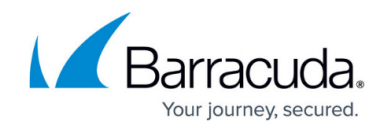

# **How to Configure SSL VPN Access via DynDNS**

<https://campus.barracuda.com/doc/48660716/>

You can configure SSL VPN connections to use a DynDNS hostname on the Barracuda NextGen Firewall X-Series instead of an IP address. To enable access to the SSL VPN portal via a DynDNS hostname, enable the DynDNS service. Then, configure an access rule that redirects HTTPS traffic to the SSL VPN service.

### **Before you begin**

- Configure the SSL VPN service. For more information, see [How to Enable SSL VPN and](http://campus.barracuda.com/doc/48660714/) [CudaLaunch.](http://campus.barracuda.com/doc/48660714/)
- On the **VPN > Settings** page, in the **Global Server Settings** section, verify that **Use TCP Port 443** is set to **No**.

#### **Step 1. Configure VPN access via a DynDNS hostname**

To allow SSL VPN access via a dynamic DNS hostname:

- 1. Go to **NETWORK > IP Configuration**.
- 2. In the **Dynamic Interface Configuration** section, enable **Use Dynamic DNS** for the required interface.

#### **Step 2. Create an access rule to redirect SSL VPN traffic**

Create a **Redirect to Service** access rule that redirects incoming VPN connections on the dynamic interface to the SSL VPN service:

- 1. Go to the **FIREWALL > Firewall Rules** page.
- 2. Add an access rule with the following settings:
	- **Name** Enter a name for the access rule. For example, Redirect-to-SSL-VPN.
	- **Action** Select **Redirect to Service**.
	- **Source** Select **Internet**, and click **+**.
	- **Redirected To Service Details** Select **SSL VPN**.
	- **Destination** Select the network object representing your incoming Internet connection, and click **+**.

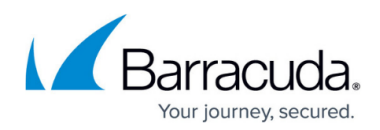

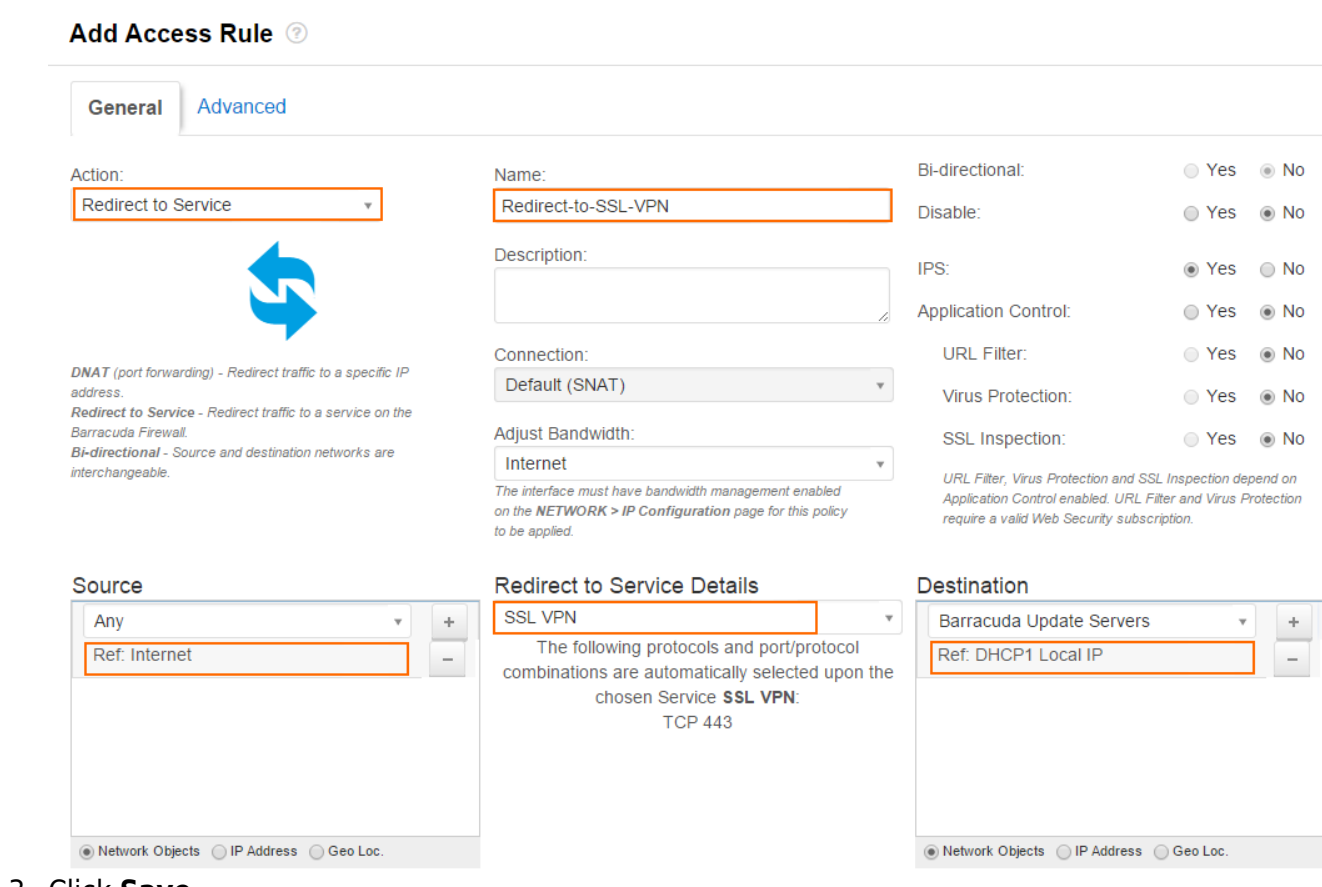

- 3. Click **Save**.
- 4. Drag and drop the access rule so that it is the first rule that matches the traffic you want to forward.
- 5. Click **Save**.

### **Step 3. Access the SSL VPN**

End users can now access the SSL VPN portal page via the DynDNS hostname by opening https://sslvpn/..

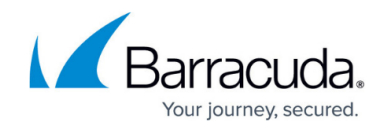

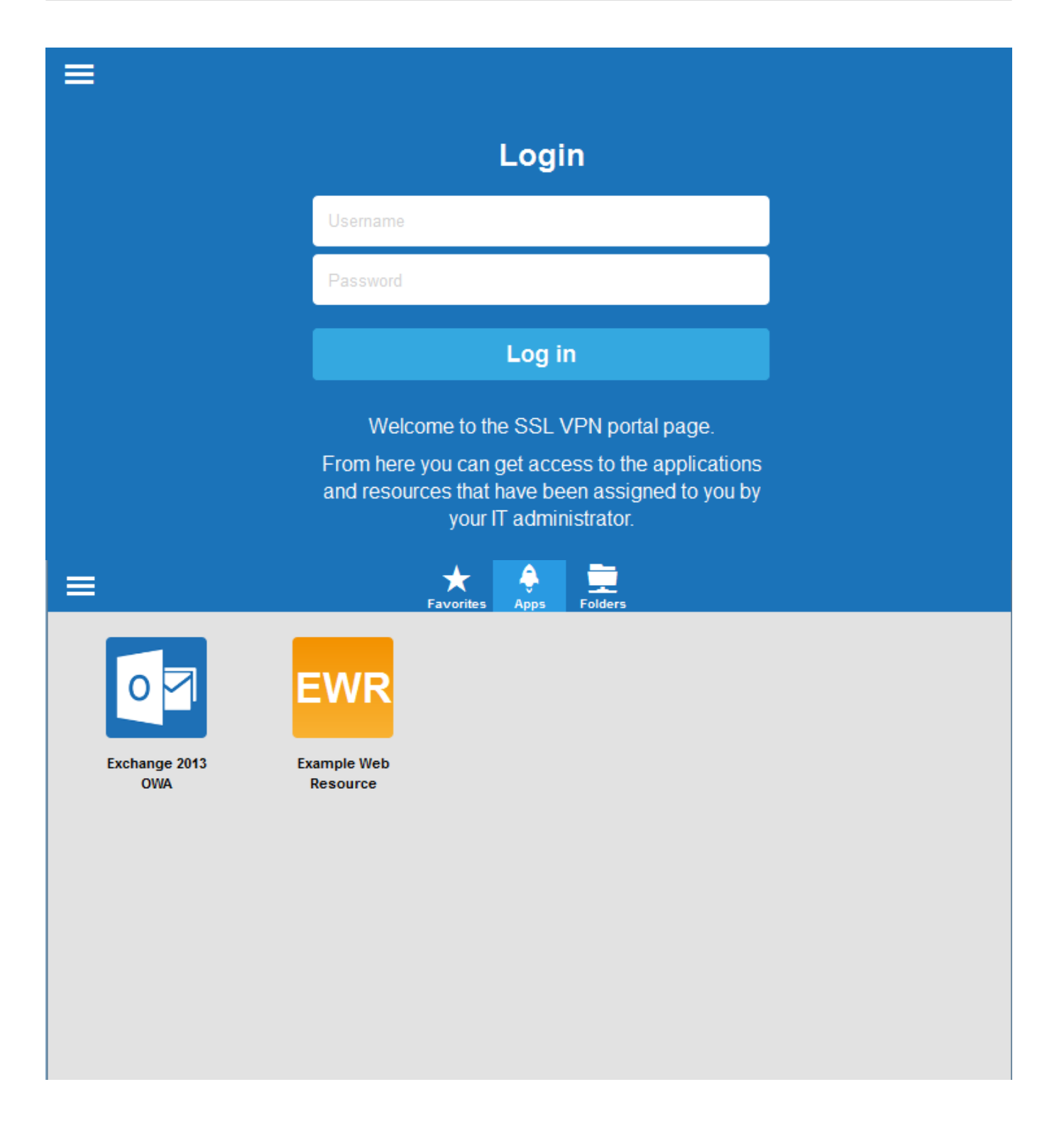

## Barracuda NextGen Firewall X

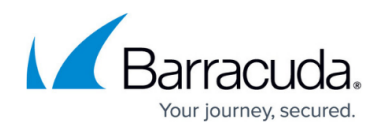

#### **Figures**

- 1. ssl\_von\_config\_02.png
- 2. web  $01.png$
- 3. web\_02.png

© Barracuda Networks Inc., 2024 The information contained within this document is confidential and proprietary to Barracuda Networks Inc. No portion of this document may be copied, distributed, publicized or used for other than internal documentary purposes without the written consent of an official representative of Barracuda Networks Inc. All specifications are subject to change without notice. Barracuda Networks Inc. assumes no responsibility for any inaccuracies in this document. Barracuda Networks Inc. reserves the right to change, modify, transfer, or otherwise revise this publication without notice.